# **Affluences**

#### www.affluences.com

### Comment réserver une salle avec Affluences ?

Pour réserver, rien de plus simple : 3 clics suffisent. Connectez-vous depuis l'application mobile Affluences ou sur le site : www.reservation.affluences.com

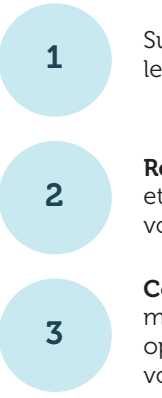

Sur la page de votre bibliothèque, sélectionnez le créneau désiré et cliquez sur «réserver»

Réservez en inscrivant votre adresse mail et vous recevrez un mail pour confirmer votre réservation.

Confirmez votre réservation depuis le mail reçu (depuis l'application, cette opération n'est nécessaire que lors de votre première réservation).

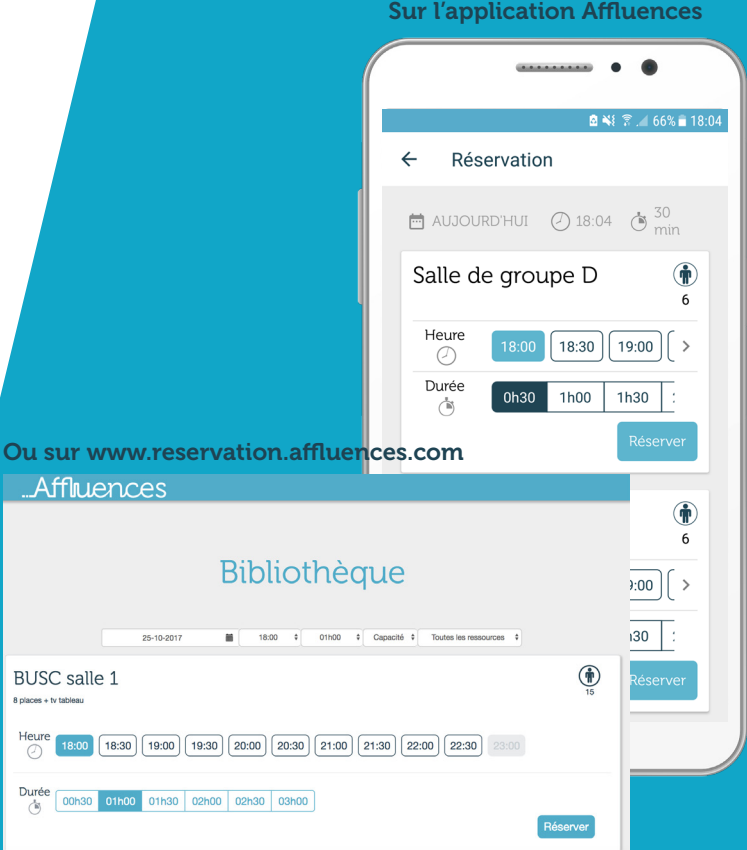

## Les réponses à vos questions.

#### Pourquoi je ne peux pas réserver avec mon adresse personnelle ?

Certaines bibliothèques notamment universitaires n'autorisent la réservation qu'avec des adresses mails dont le nom de domaine correspond à celui de l'université.

#### Je souhaiterais annuler ma réservation, comment faire ?

Pour cela, il vous suffit d'ouvrir le mail de confirmation que vous avez reçu lors de votre réservation puis de cliquer sur «Annulez ma réservation».

#### Pouquoi n'ai-je pas reçu mon mail de confirmation ?

Dans 99% des cas, le problème vient d'une erreur dans l'adresse mail indiquée soit à cause d'une faute de frappe soit parce que l'adresse mail n'est pas fonctionnelle.

Et vérifiez bien vos spams.

#### Pourquoi ma réservation a t'elle été annulée ?

Il existe plusieurs possibilités : soit vous n'avez pas confirmé votre réservation à la réception du mail de confirmation dans le cas d'une réservation par le site internet, soit votre réservation a été annulée par votre bibliothèque. Nous vous conseillons de les contacter pour plus d'informations.

Si vous ne trouvez pas de réponse à votre question, contactez l'accueil de votre bibliothèque !

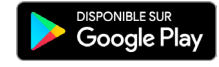

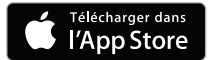